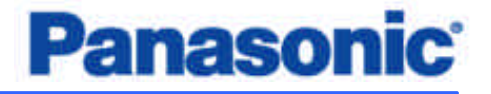

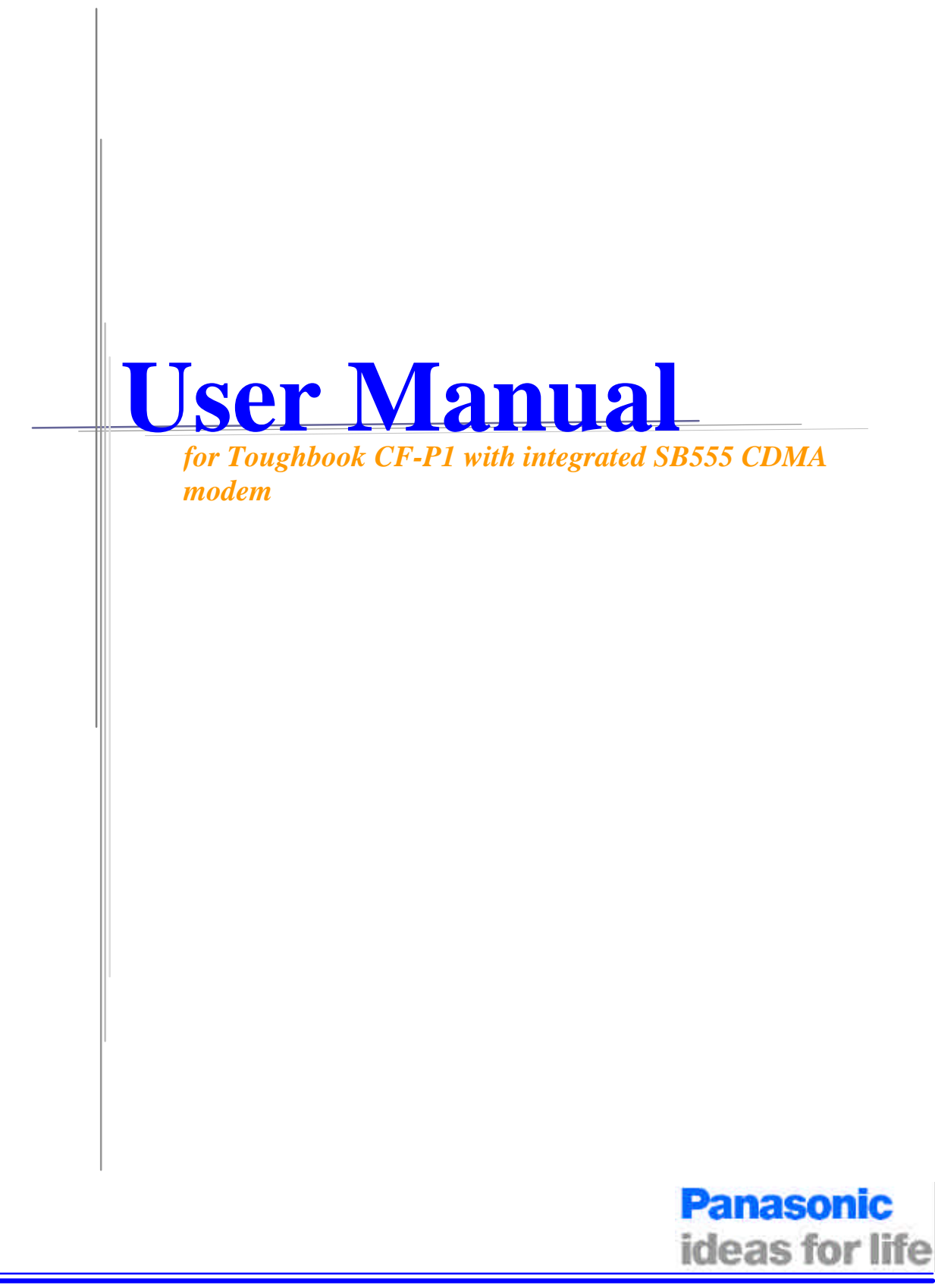

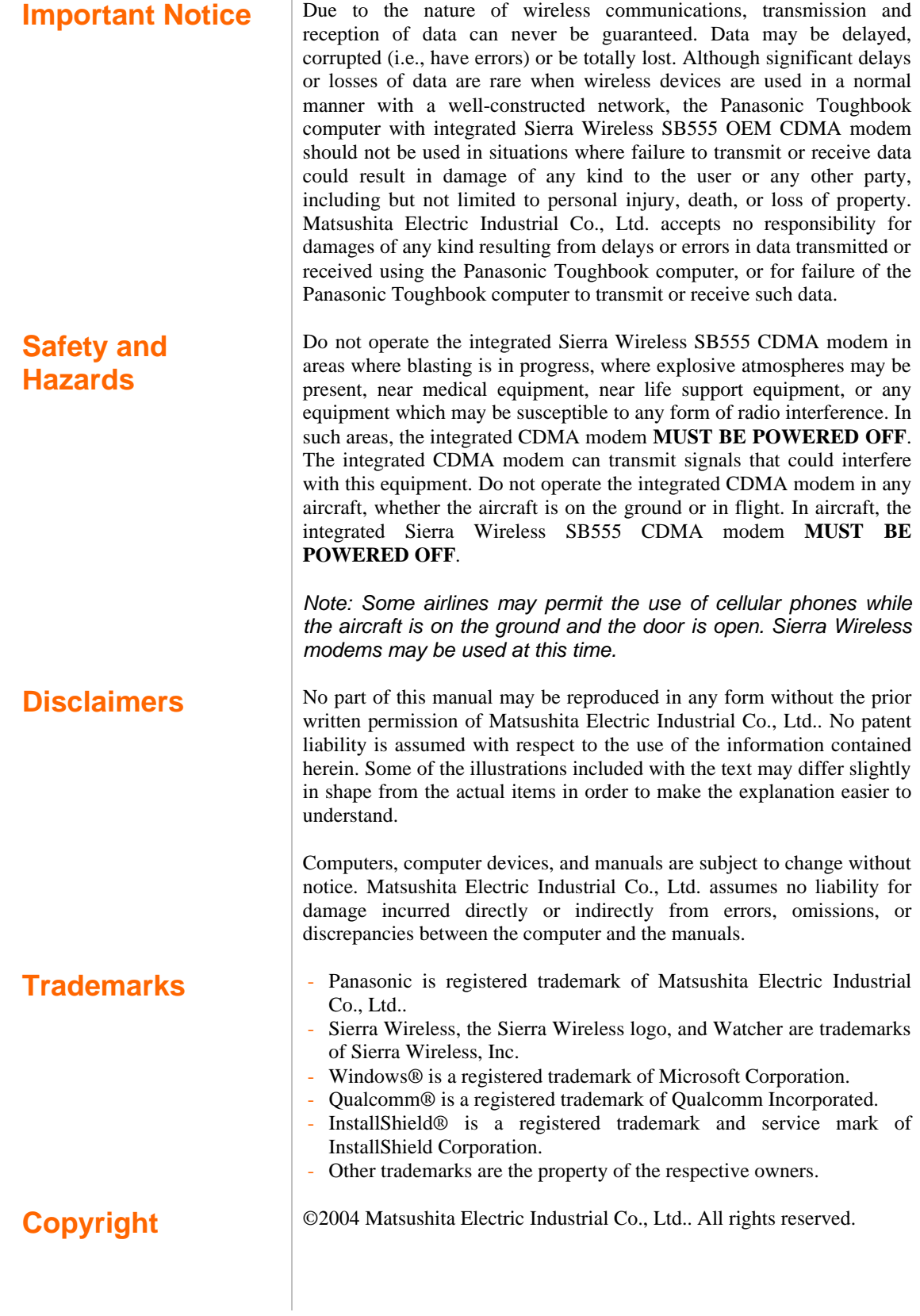

### **Table of Contents**

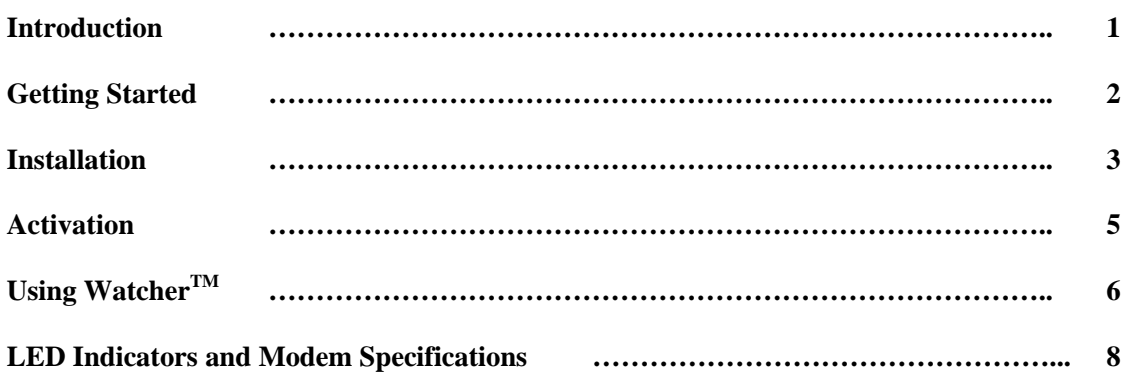

### **1: Introduction**

The Sierra Wireless SB555 OEM CDMA modem is an embedded wireless modem for cellular and North American PCS networks. It enhances the functionality of your Toughbook by adding high speed wireless data service.

The SB555 modem functions as a wireless network card. It allows you to connect to the Internet, send and receive e-mail, and connect to a corporate network, without the need of a network cable or phone line.

The SB555 modem is designed to provide a wide range of capabilities using CDMA network technology. *Implementation of these features will depend on the particular service provider and account features you have chosen.* Some features described in this manual may **not** be supported by your service provider or may not be available with your network account. Contact your service provider for details of the services and accounts available.

### **CDMA2000 1X services**

The Sierra Wireless SB555 modem operates over a type of wireless network called CDMA (Code Division Multiple Access).

CDMA technology provides a variety of connectivity features, depending on your service provider and account:

- **· Express NetworkSM** high-speed packet data, sometimes known as 1xRTT, this supports Internet connections with data rates up to 153.6 kbps (downlink) and 76.8 kbps (uplink). Actual speed will depend on the network.
- **· Circuit switched (dial-up) data**, using the earlier CDMA IS-95 specification, supports data connections to any dial-in service at rates up to 14.4 kbps.
- **· Quick 2 NetSM,** provides a simplified way to dial into an Internet connection (using circuit switched data) where Express Network (1X) packet service is not available. (available with Verizon Wireless)
- **SMS** (Short Message Service), allows you to send and receive short text messages using the SB555 modem.

#### **A CDMA service provider account**

Companies that operate CDMA networks and provide access to these networks are called *service providers*. You must have an account with a CDMA service provider to use the SB555 modem.

Each SB555 has been provisioned at the factory for use with a particular service provider. This sets the SB555modem to use particular radio channels and enable services specific for that provider. The process of setting up your account is called *activation*. Activation involves action by the service provider and configuration of the SB555 modem. The procedure to configure (activate) your SB555 modem is covered in "Activation" on page 5.

## **2: Getting Started**

Your Panasonic Tougbook CF-P1 comes with a software for the Sierra Wireless SB555 CDMA modem. Before you can begin using the SB555 modem, you must:

**1.** Install the SB555 Watcher software and modem driver.

**2.** Activate an account and configure the SB555 modem to use your account (unless the SB555 modem has been pre-activated).

Unless your SB555 modem has been pre-activated, the Watcher software will automatically detects that no account has been configured when you run it for the first time. Watcher then runs the *Activation Wizard* to guide you through the activation and configuration process. Configuring the SB555 modem involves setting the phone number assigned by your service provider and may involve other network parameters and settings such as a user name and password to access services.

Your service provider needs to know:

**·** The ESN (Electronic Serial Number) assigned to your modem. (The ESN is labeled on the back of your Toughbook CF-P1 and can be displayed in Watcher.) This number is used to help authenticate your account when you connect for service.

You require from your service provider:

- **·** An activation code that gives you access to configure the account.
- **·** A phone number for your SB555 modem.
- **·** Additional information specific to your service provider such as:
	- A user ID (username) and password to authenticate your network connection.
	- A SID (System IDentifier) that identifies your home network area and is used in conjunction with your phone number to determine if you are "home" or "roaming".

## **3: Installation**

This chapter guides you through the steps necessary to install the Watcher software and modem driver.

### **Installing the Watcher Software**

**1.** Insert the Sierra Wireless software in your SD Slot. And double tap on the EXE file to launch the installation.

**2.** A *SB555 Port Tool* window will appear. The Sierra Wireless SB555 modem uses two serial communication ports. The *Secondary Port* is used by the Watcher software to communicate with the SB555 modem. The *Primary Port* is used for data communication during a data session.

Table 1 listed the default COM port assignment for different Toughbook CF-P1. Please set the *Primary Port* and *Secondary Port* accordingly. Then tap [OK]  $\rightarrow$  [OK] to finish the installation.

 **\*Table 1**

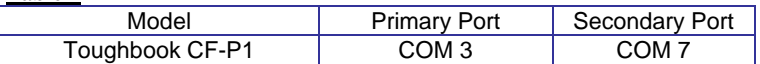

### **4: Activation**

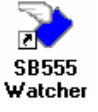

The final step to making the SB555 modem operational is configuring it to use your CDMA service provider account. The process of activation configures your SB555 modem with the required account parameters provided by your service provider.

**1.** Tap  $[Start] \rightarrow [Programs]$ , You will find the "SB555 Watcher" icon, similar to the one shown on the left, on the desktop. Double tap on the icon to launch the Watcher software.

**2.** Select "Manual Activation". Tap [Next], the next window will appear. In the empty field, enter the activation code that is provided by your service provider.

**3.** Tap [Next], the next windows will appear and prompt for activation code. Please enter the activation code that is provided by your wireless service provider.

- **4.** Tap [Next] ,the next windows will appear.
- Enter the phone number that is provided by your wireless service provider.
- Enter the IMSI number that is provided by your wireless service provider.

**5.** Tap [Next] the next windows will appear and prompt for the SID, which is used o identify your home network area. Enter the SID that is provided by your service provider.

*(This window will only appear if your service provider is Verizon Wireless)*

**6.** Tap [Next]. The activation process is completed. Watcher will restart the SB555 modem. At this point your modem is ready to use.

## **5: Using WatcherTM**

Watcher is the application that allows you to manage and monitor the connection between the SB555 modem and the CDMA network. You use Watcher to:

- **·** Determine your signal strength, roaming status, 1X high speed data availability, and other network connection parameters
- **·** Initiate data calls
- **·** View call statistics
- **·** Receive and send SMS messages
- **·** Customize features and options

The Watcher's features are indicated in the figure below and the meanings of the Watcher icons are listed in Table 2.

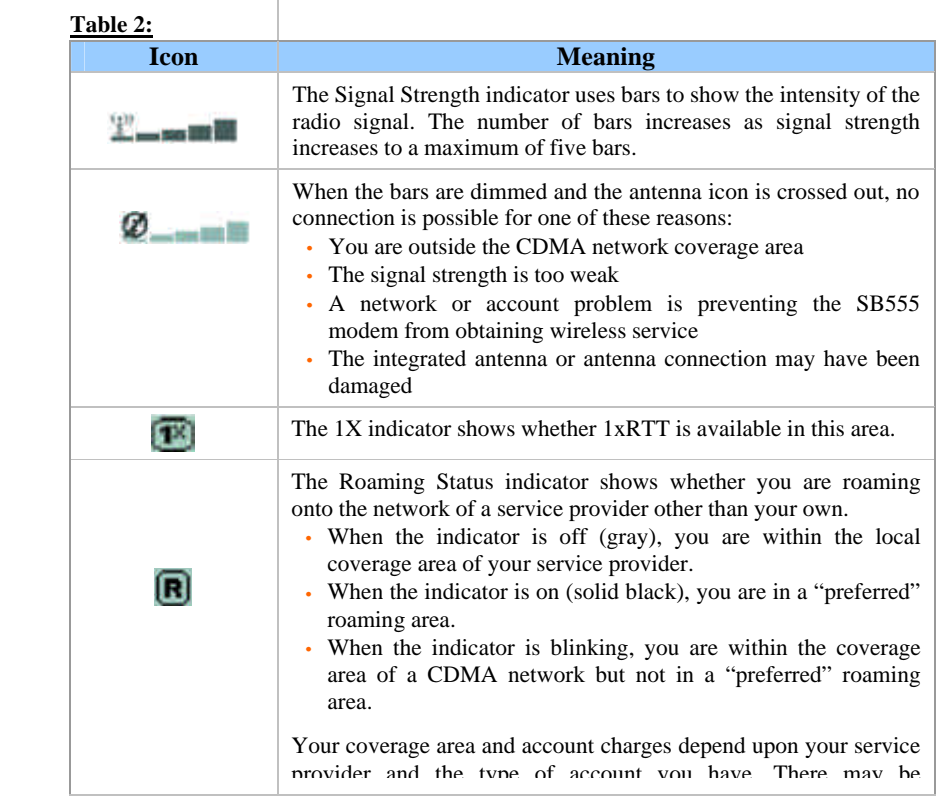

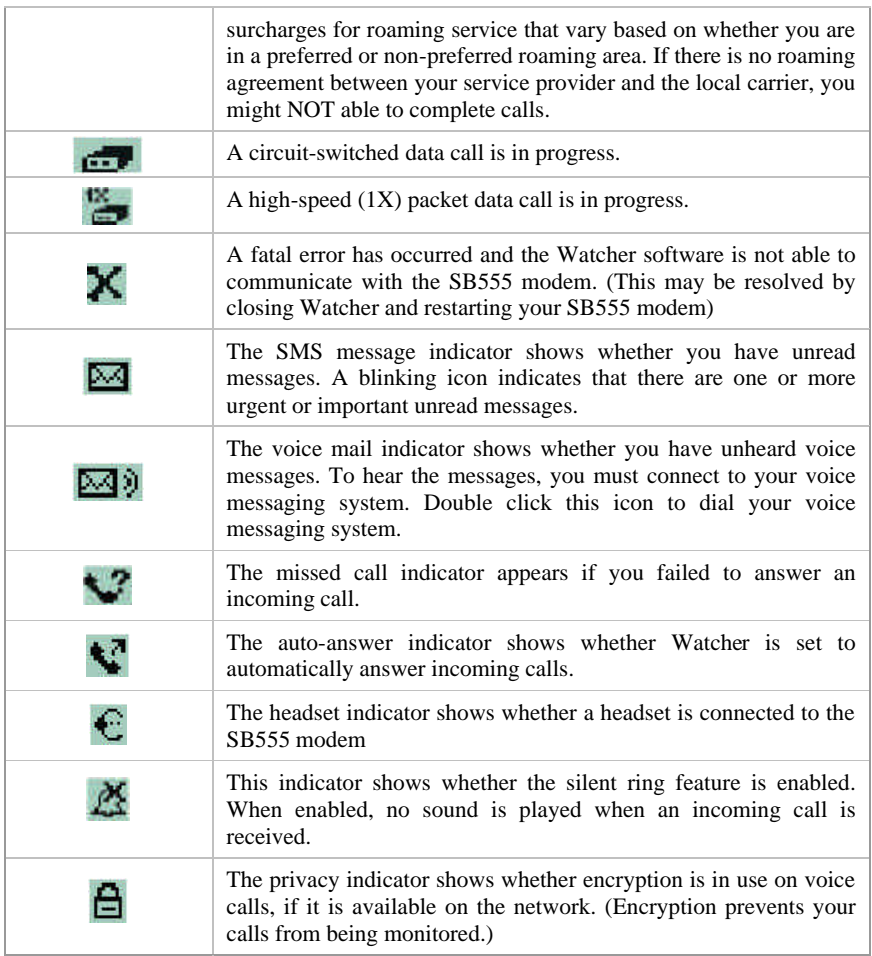

### **System Try Icon**

Watcher displays an icon in *System Tray*. The *System Tray* icon indicates your connection status or notifies you when you have voice mail or SMS messages, or when you have missed a call. The meanings of these icons are listed in Table 3.

#### **Table 3:**

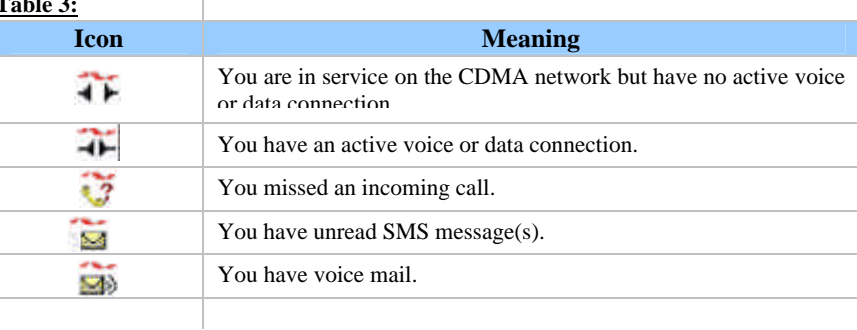

# **6: LED Indicators and Modem Specifications**

### **LED Indicators**

There are three LED indicators. Table 4 describes the functions of the LEDs.

### **Table 4:**

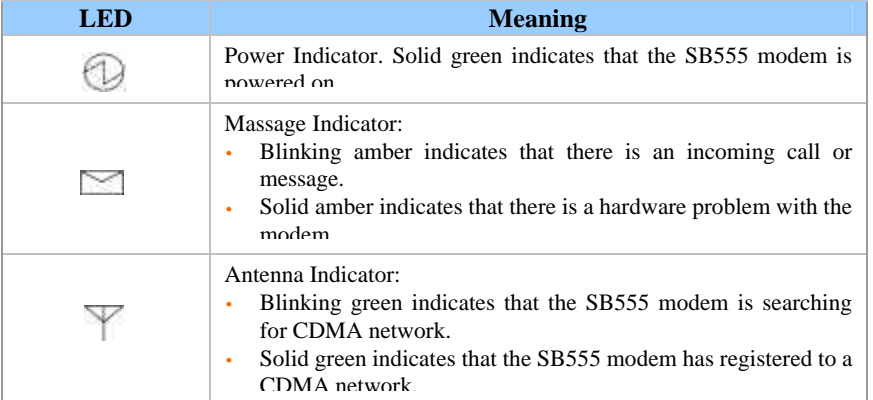

#### **SB555 Modem Specifications.**

This section describes the specifications of the integrated SB555 modem.

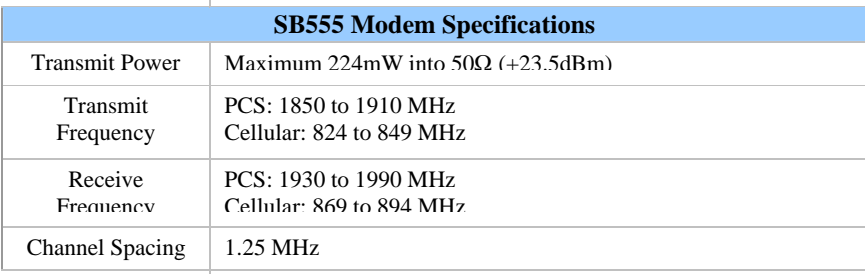

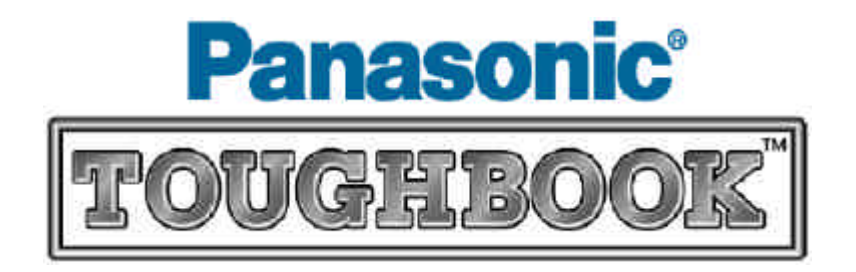